# **USDA Rural Development-RD Processing Job Aid**

## **Checking if property is in an eligible area:**

To be eligible for an RD loan your property must be located in an eligible rural area. Go to [www.rd.usda.gov/newsroom/news-release/changes-eligible-area-maps](http://www.rd.usda.gov/newsroom/news-release/changes-eligible-area-maps-rural-development)[rural-development](http://www.rd.usda.gov/newsroom/news-release/changes-eligible-area-maps-rural-development) Click on "Check Eligibility"

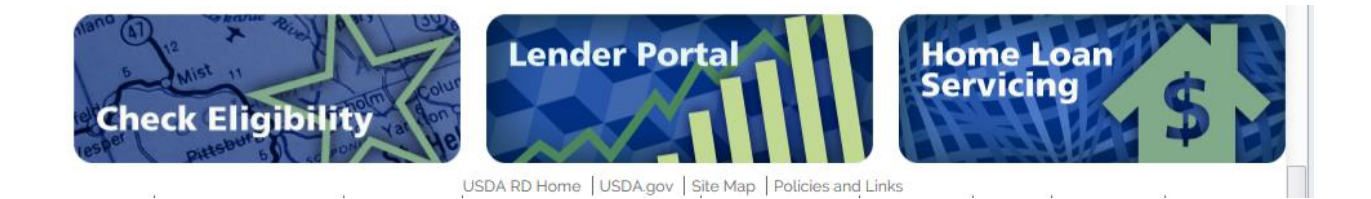

then "Single Family Housing Guarantee"

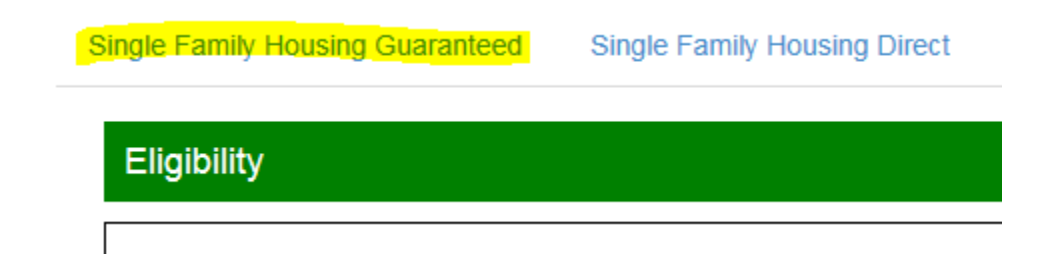

Hit Accept. In the search box type in the full property address

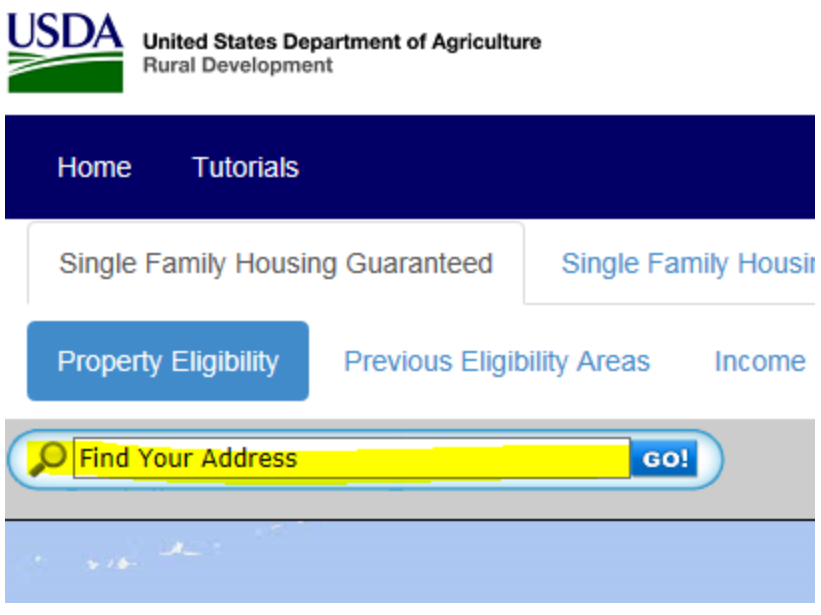

A map will pop up and indicate whether or not the property is in an eligible area

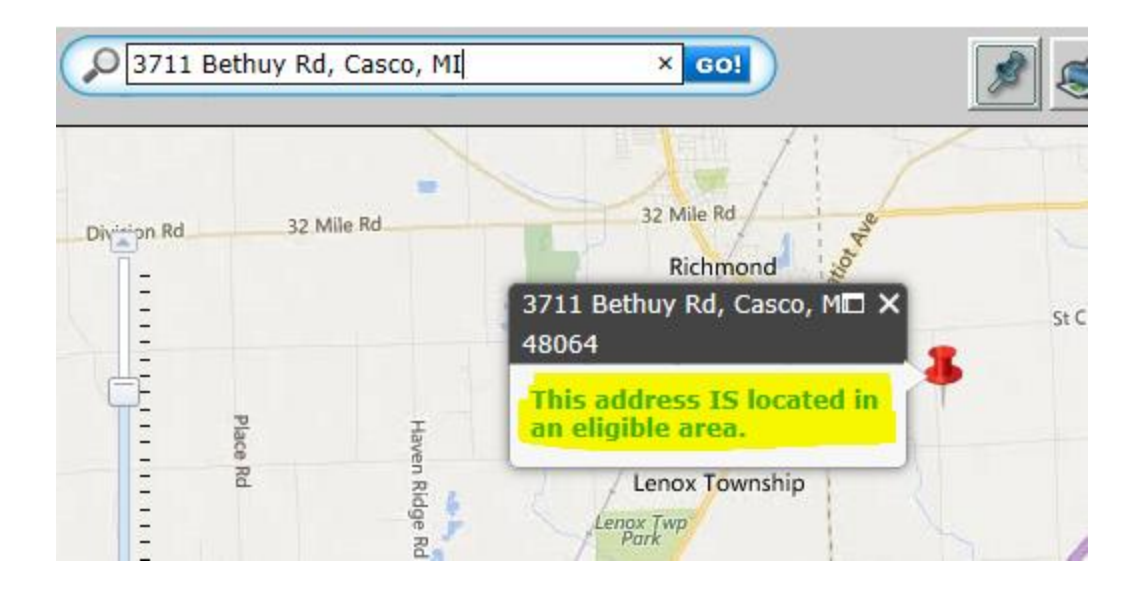

Print and add to encompass

### **How to pull FHA CAIVRS for an RD loan:**

On an RD loan you have to obtain FHA CAIVRS for each borrower. Go to FHA Connection,<https://entp.hud.gov/clas/index.cfm> Once you are logged in, click on the Single Family FHA tab.

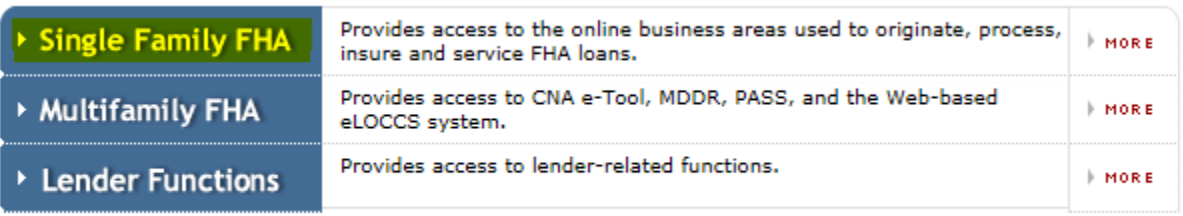

Then click Single Family Origination

Single Family FHA Business Areas

**Single Family Origination Single Family Servicing Property Improvement/Manufactured Housing** 

Then Case Processing

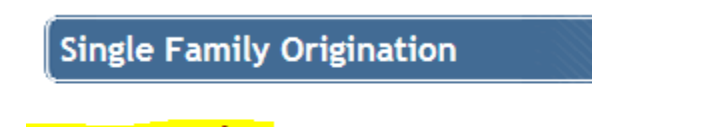

**Case Processing Appraiser Review Functions Underwriter Review Functions** 

And then CAIVRS Authorization

## **Case Processing**

**EX Case Number Assignment** 

Appraisal Logging

**Et Insurance Application** 

**EXHECM Insurance Application** 

203k Calculator (with FHA Case Number)

**Borrower/Address Change CAIVRS Authorization Case Query Case Transfer** 

Insert the borrower(s) social security number, Lender ID, and for Agency click the dropdown and select HUD-FHA Single Family. Then hit the Send button.

# ∫ CAIVRS Authorization

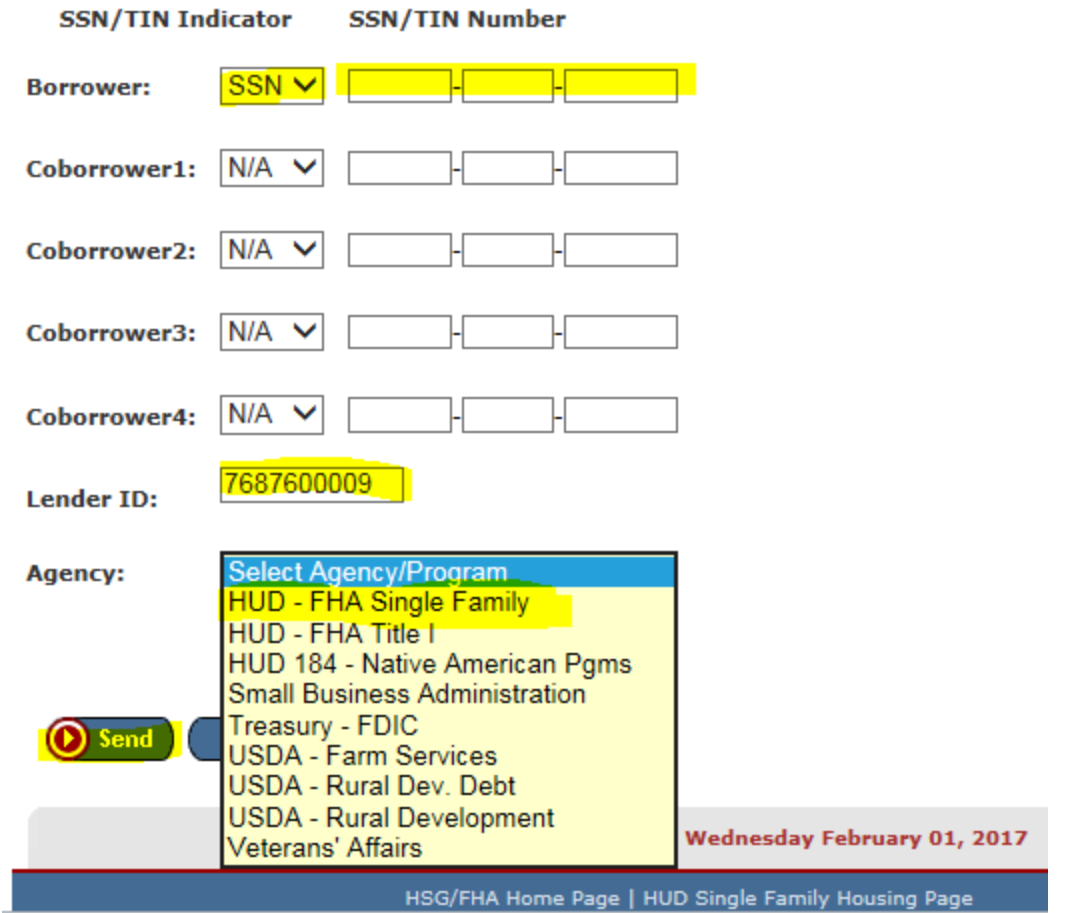

The CAIVRS Authorization results will pop up and should show a red checkmark in the box next to SUCCESS. It also should say CAIVRS Authorization successfully completed and give you an Authorization Number. Print this page and upload into encompass efolder.

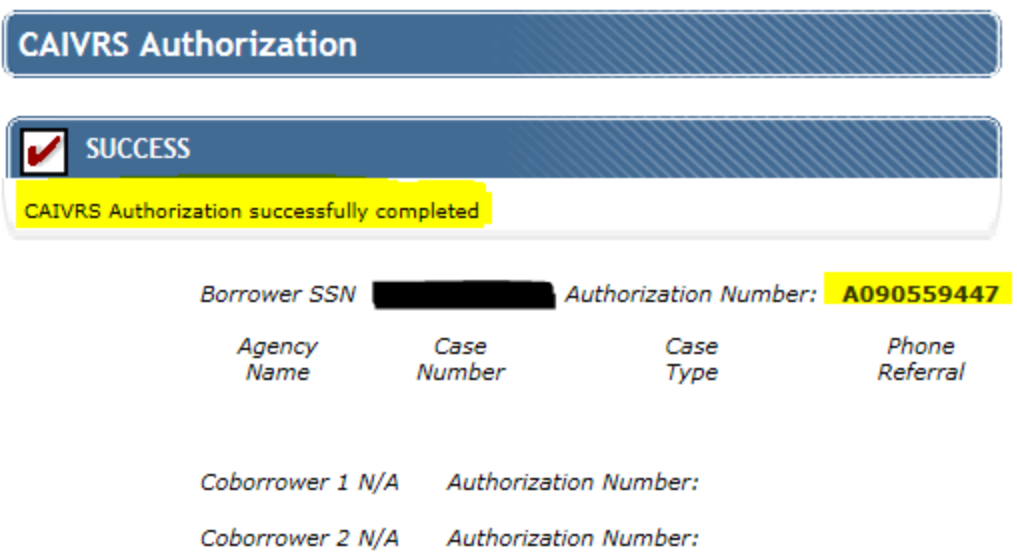

#### **Inserting RD loan into encompass:**

In encompass go to the Mortgage 1 Summary screen. Under Transaction Details make sure the Closing Cost and Loan Program section have appropriate RD template entered.

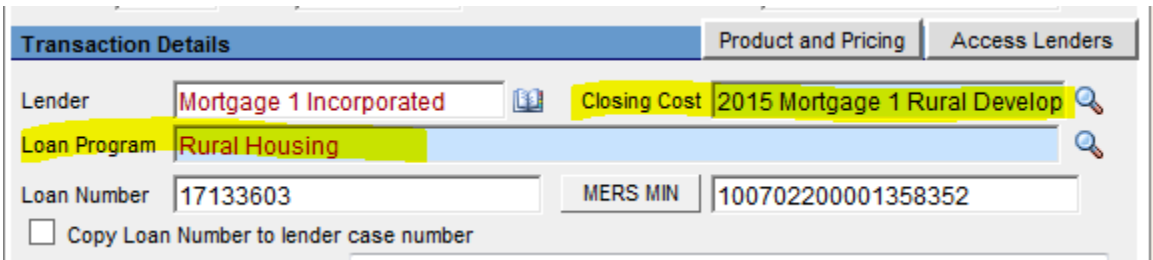

Go to the 1003 Page 1 screen. Click on the MIP/FF paper and pencil icon. The Fee Calculation box will pop up. Verify that the correct Guarantee Fee Percentage and Monthly Mortgage Insurance Premium Fee are correct.

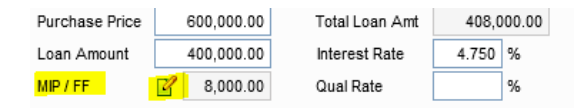

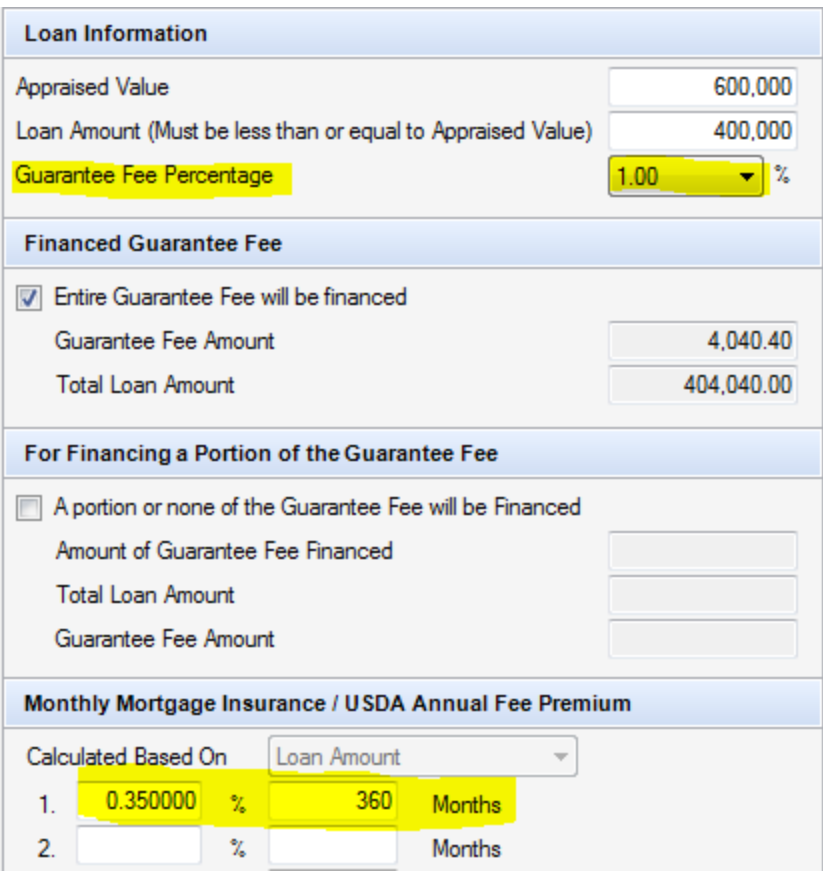

Go the HUD-92900LT FHA Loan Transmittal screen to insert your CAIVRS Authorization Numbers. Make sure you upload the CAIVRS Authorization results you printed from FHA Connection into the efolder.

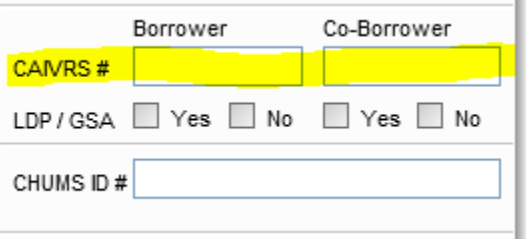

Once your loan is completely inputted into encompass save the loan to your desktop. To save the loan, go to the Services tab at the top of encompass.

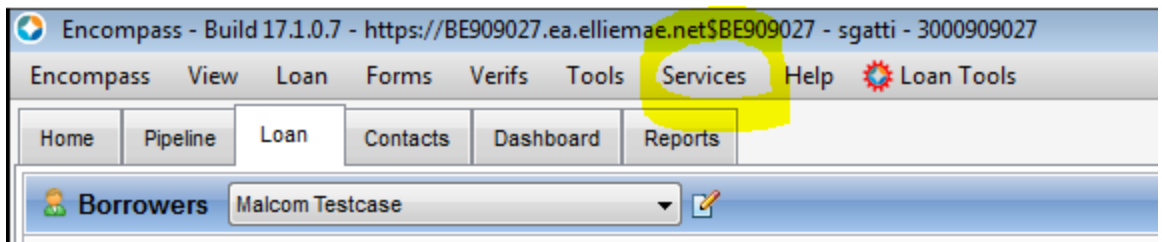

Click Lenders then Continue. Now select the My Lenders tab, select Export file to other partners, then click Continue.

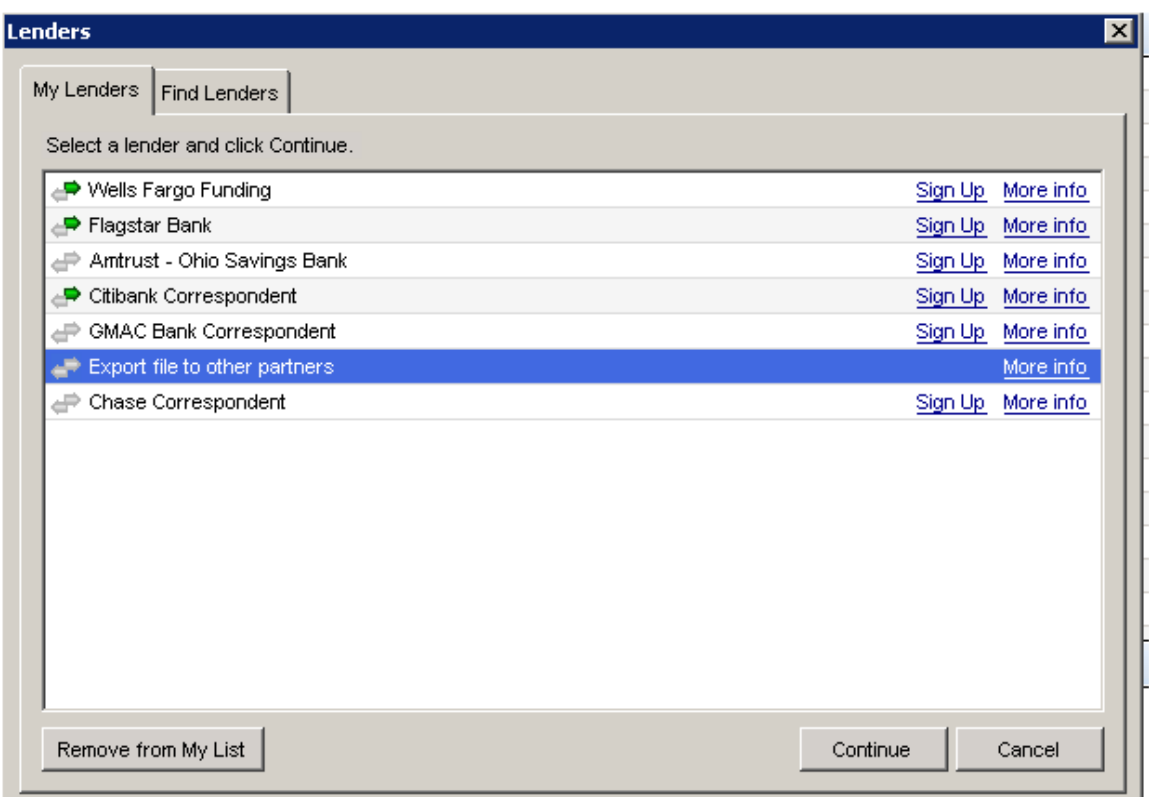

Select the Browse button and save loan to your desktop. Now Create a Shortcut. Click on the Export Purpose dropdown and choose Other. For Description insert Duplicate Loan.

Hit continue and it will save the file to your desktop. Must be in FNMA 3.2 format.

You are now ready to run your findings through GUS.

## **How to run GUS findings:**

RD loans must be run through GUS – Guaranteed Underwriting System. Go to <https://gus.sc.egov.usda.gov/aus/>to log in.

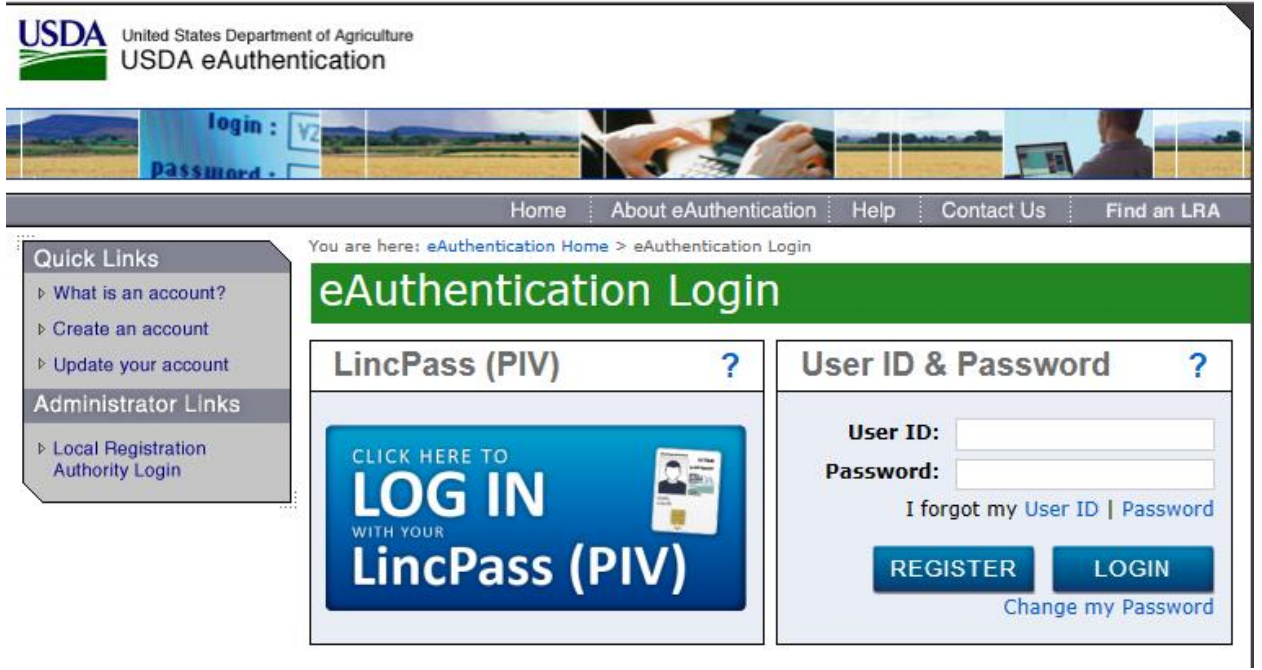

Click on Guaranteed Underwriting System – GUS

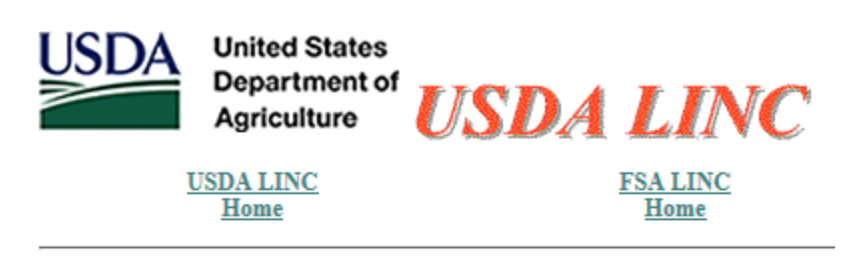

#### **Single Family Guaranteed Rural Housing**

**Electronic Status Reporting (ESR) Guaranteed Annual Fee Loss Claim Administration Guaranteed Underwriting System (GUS) Lender Loan Closing/Administration ID Cross Reference Application Authorization Lender PAD Account Maintenance Training and Resource Library** 

Select Import New Application

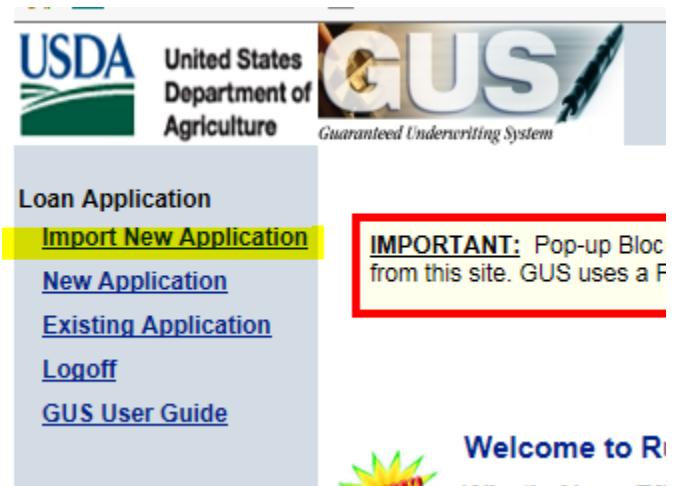

Now click the Browse button, select the saved file from your desktop, and hit Submit.

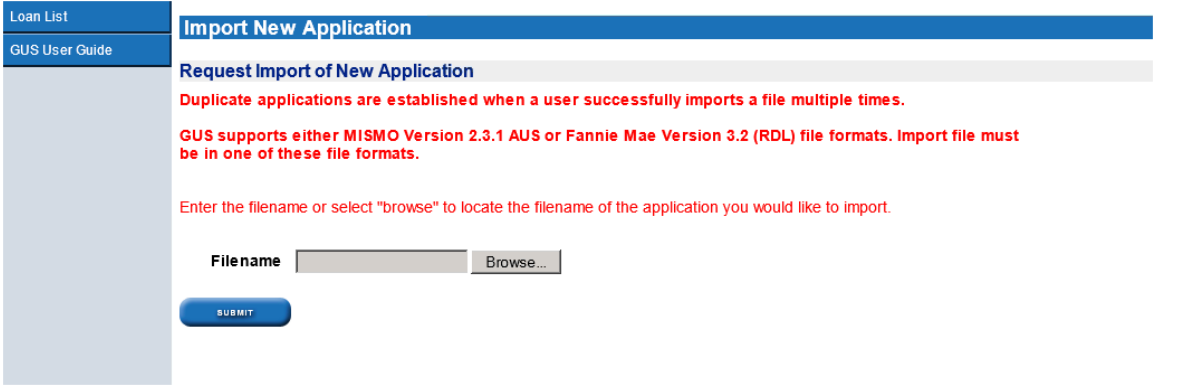

Your loan has now been imported into GUS. \*\*\* Only do this process once\*\*\* as we cannot have more than 1 loan in the system. Also, change your loan amount in the system. GUS will not add the RD fee to the base loan amount so this must be changed manually.

Review your loan in GUS. If any changes are made in GUS, make sure to hit the Save button. For help on how to navigate from section to section and work in GUS, on the left side of the page, choose the GUS User Guide. This guide will give you step by step instructions on how to make sure your loan is in GUS properly.

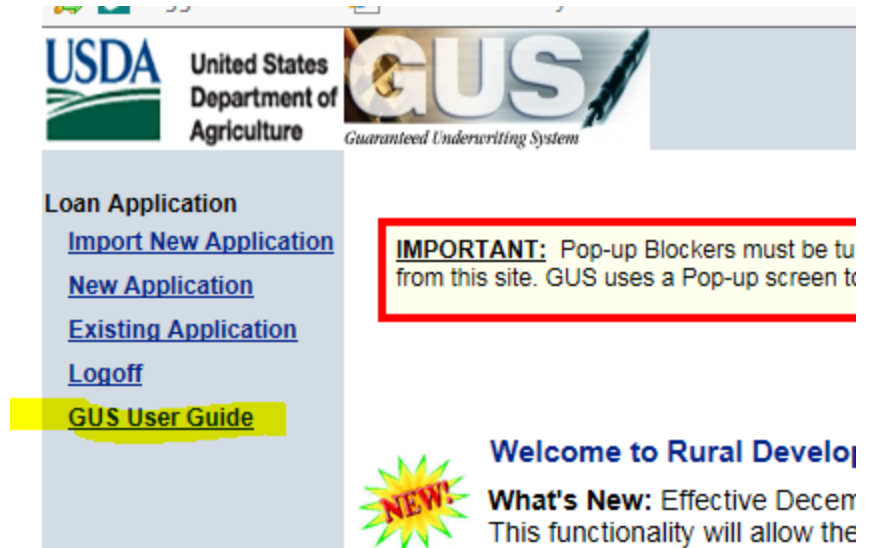

When you are on the first page in GUS, Eligibility page, review data. Do this same process for each page listed on the left side of the page.

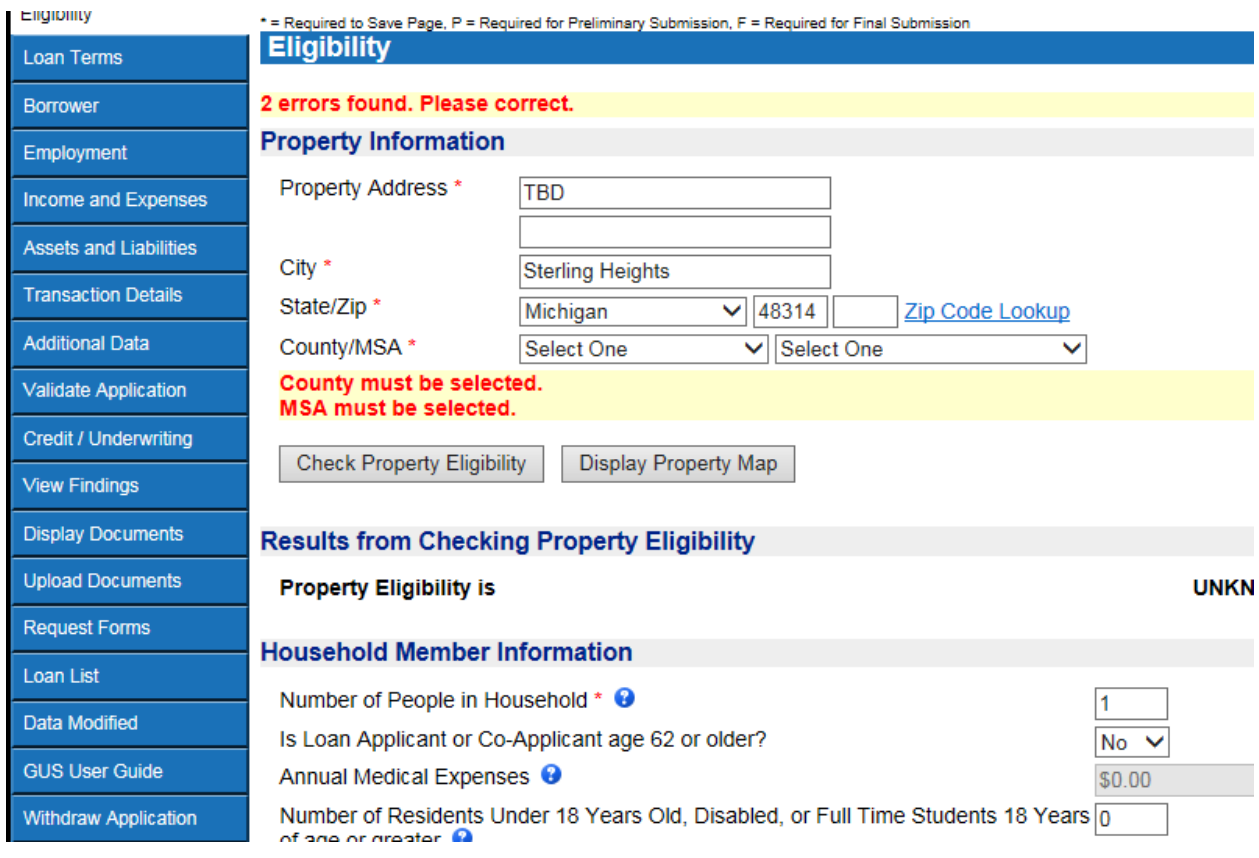

If an error message appears, find and correct any errors.

Once you have reviewed and confirmed the date entered into GUS is correct, you are now ready to make a final submission to USDA RD for a conditional commitment for

loan note guaranteed. First, click the "Validate Application" feature to confirm all required data are complete.

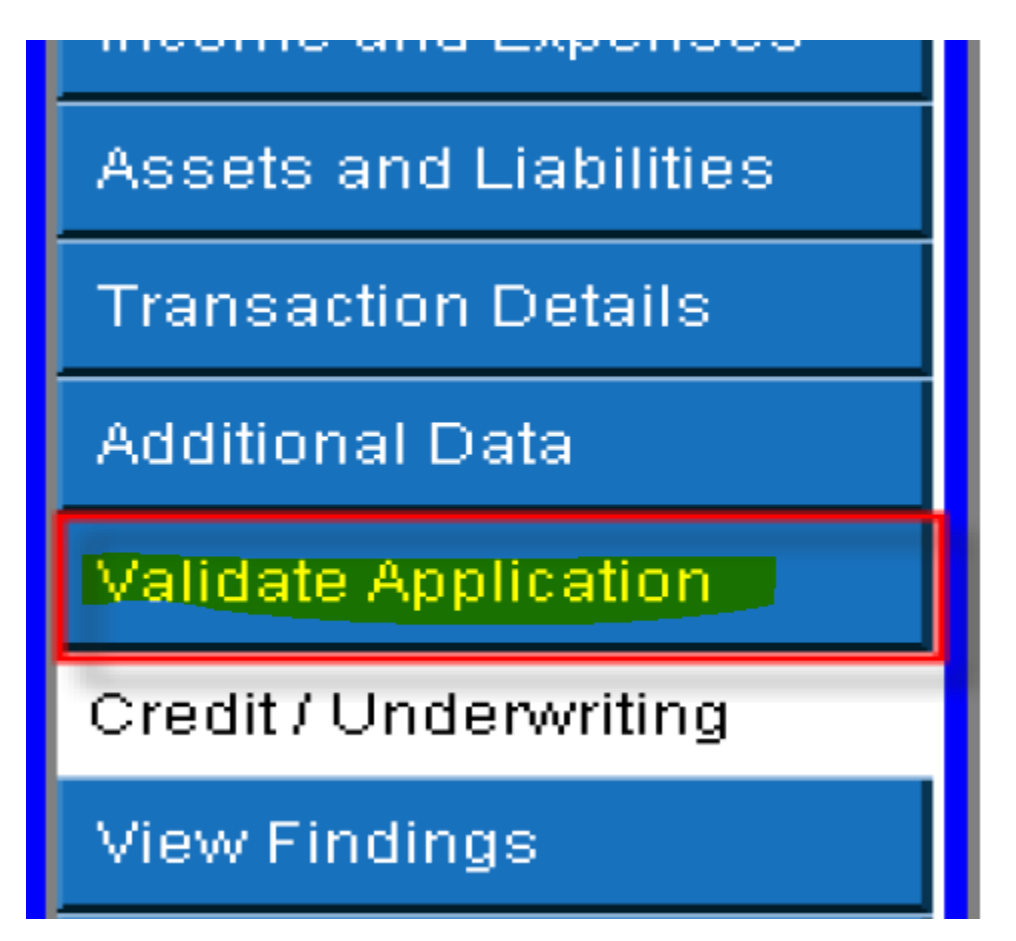

Now click on "Credit/Underwriting" to request your Final Underwriting submission. Select "Request Final Underwriting and Submission to Rural Development" Now click "Submit"

Now a verification pop up will appear requesting you to confirm the final submission is what you want to do and to confirm the contact information is correct. Now click "OK" to proceed with final submission.

The "GUS Underwriting Findings Report" confirms your request and shows the results.

## **GUS UNDERWRITING FINDINGS REPORT**

The underwriting findings for the final submission should be printed by the lender and are the lender must conform to. Your loan application has been submitted to the Rural Development O are now locked out of the loan application and have view only capability of the application. Rur contact you concerning the status of your loan. If you have questions, please contact your loca

#### **UNDERWRITING SUMMARY**

#### **ACCEPT / ELIGIBLE Underwriting Recommendation:**

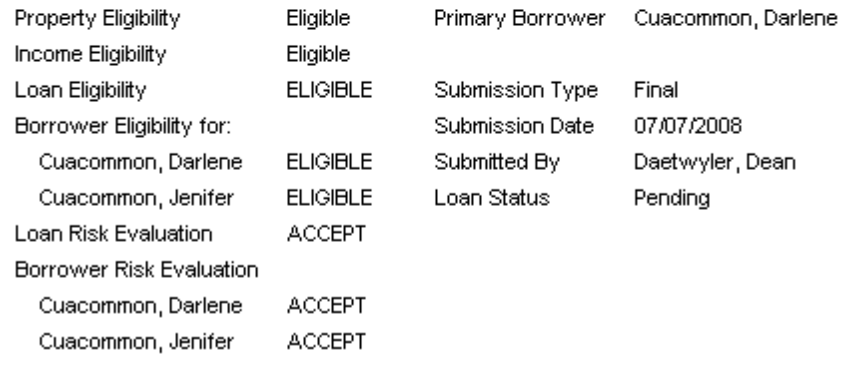